# **Follow these steps to renew your license, permit or registration online with a User ID and Password**

We recommend use of a desktop or laptop computer to renew; webpages may not display properly on a tablet or mobile device

#### **1). Enter your User Id and Password**

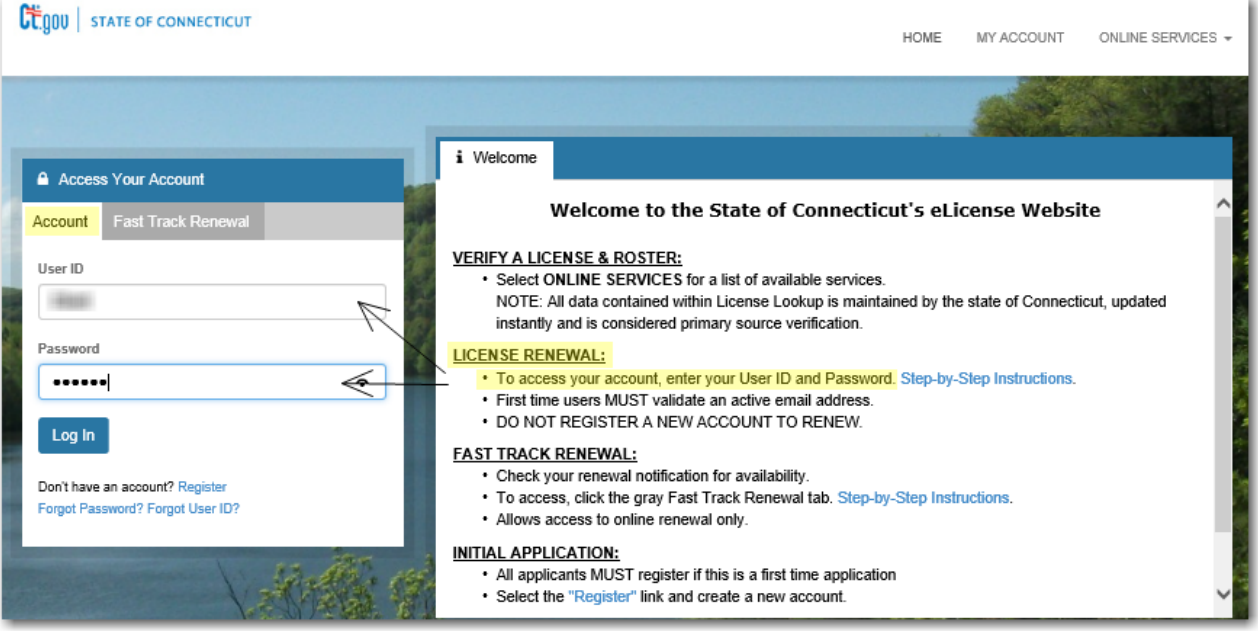

**2). First time users will need to enter an email address. The system will prompt you for an email address and once entered, will send a confirmation to your email account which you will need to verify. Click Save once complete.**

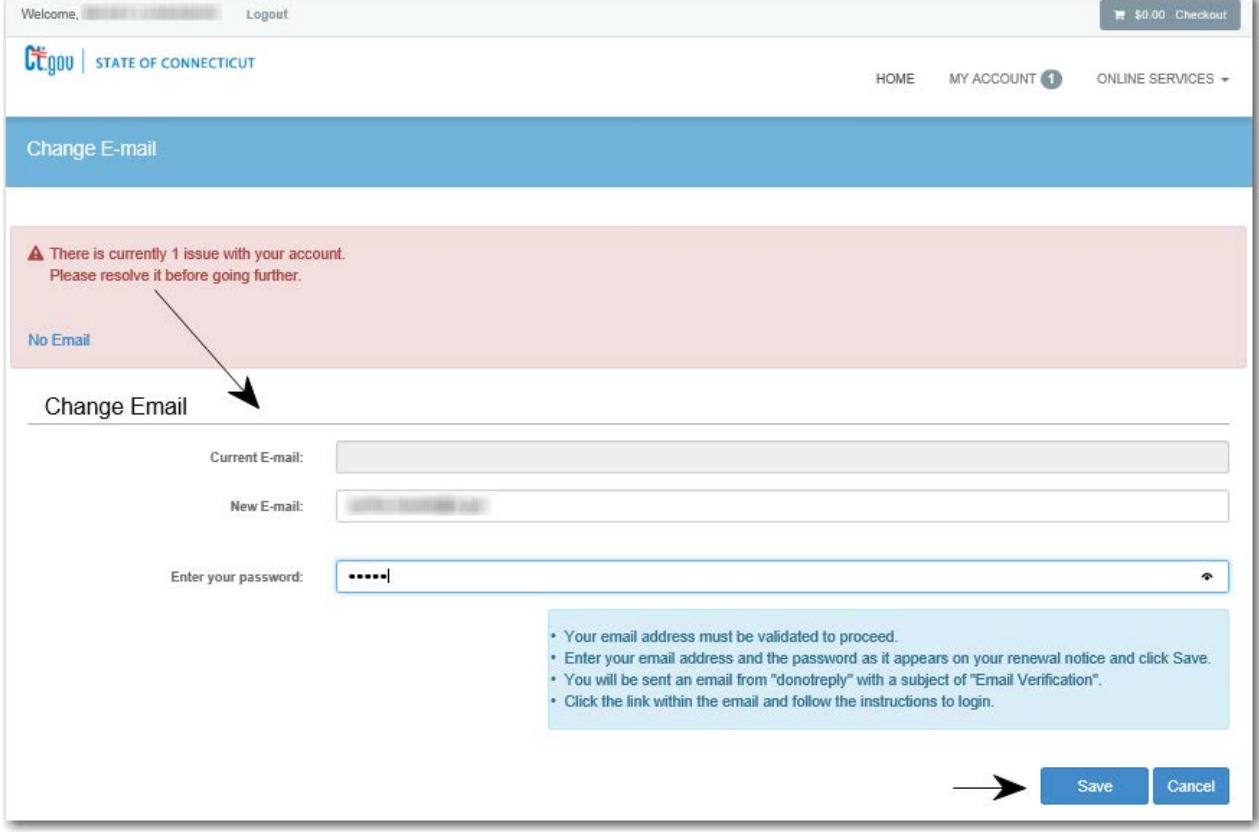

### **3). You must verify the email that was sent to your email account before proceeding**

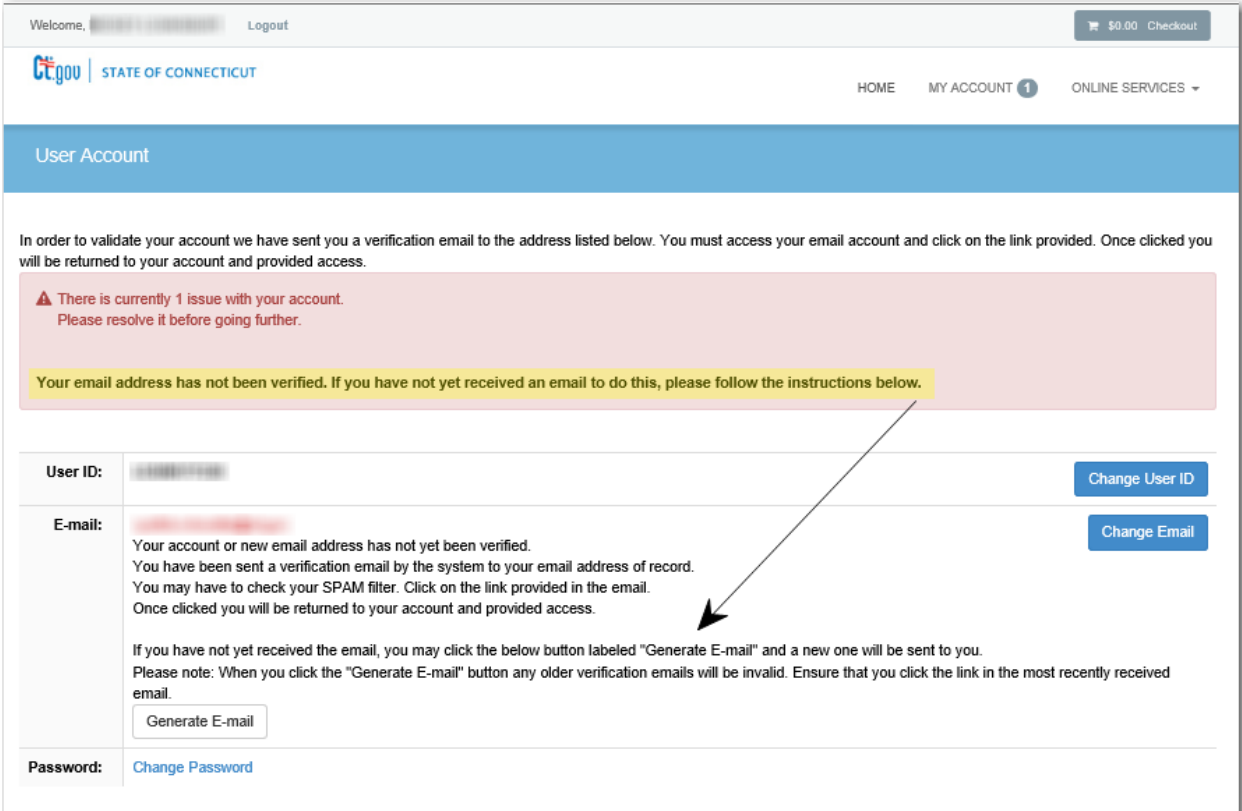

## **4). This is the email you will receive in your email Inbox. In the body of the email, "Click here" to continue to the online renewal page**

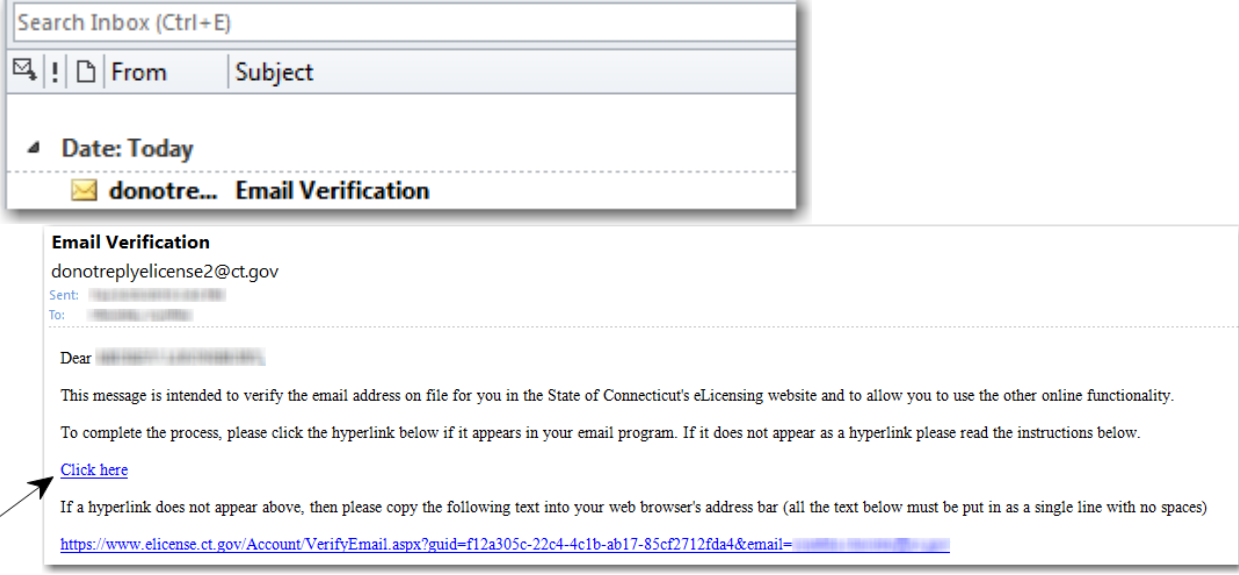

#### **5). Click Login and enter your User Id and Password**

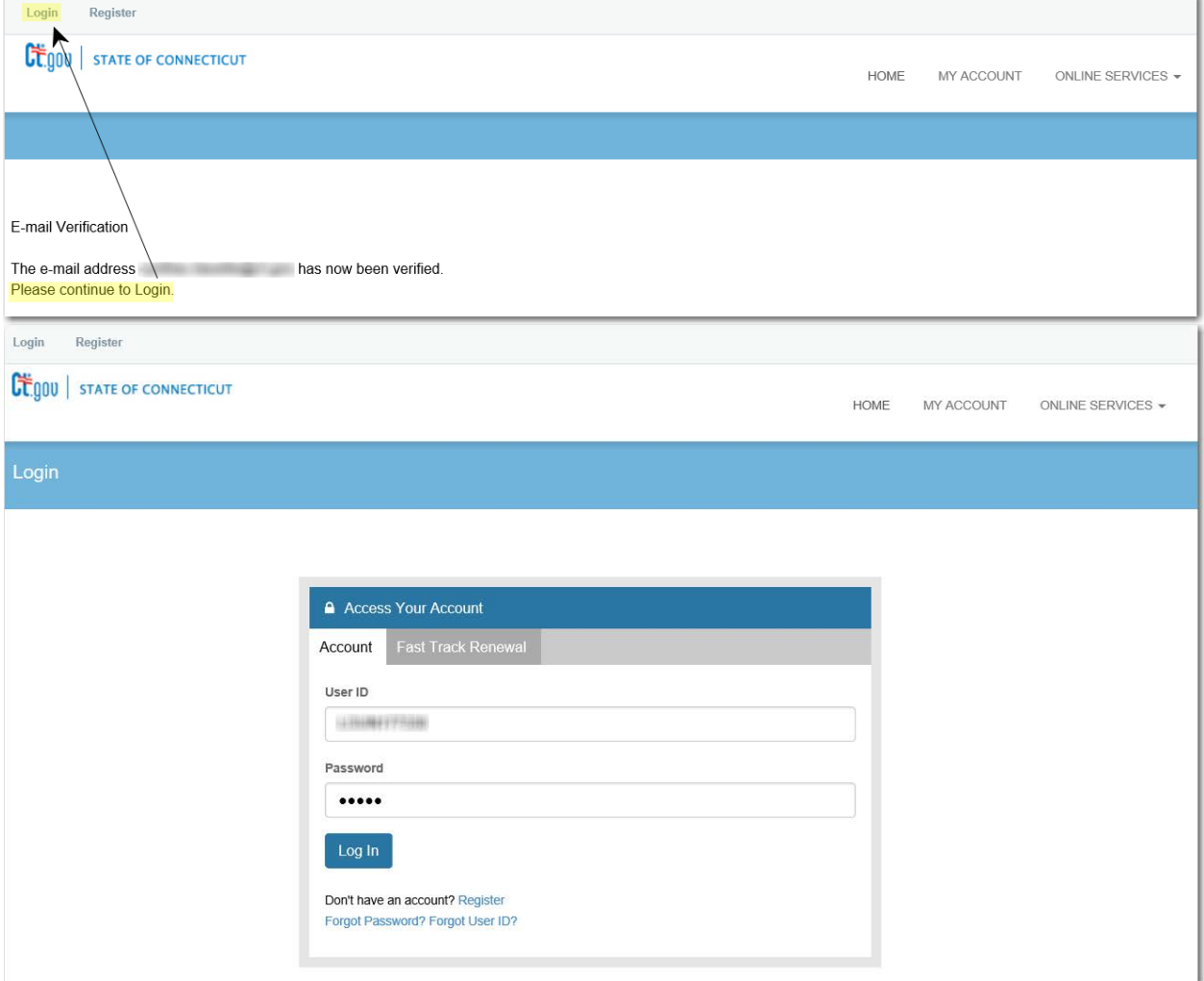

#### **6). Once you are logged in, click Online Services and then "Renewal" under "Activities"**

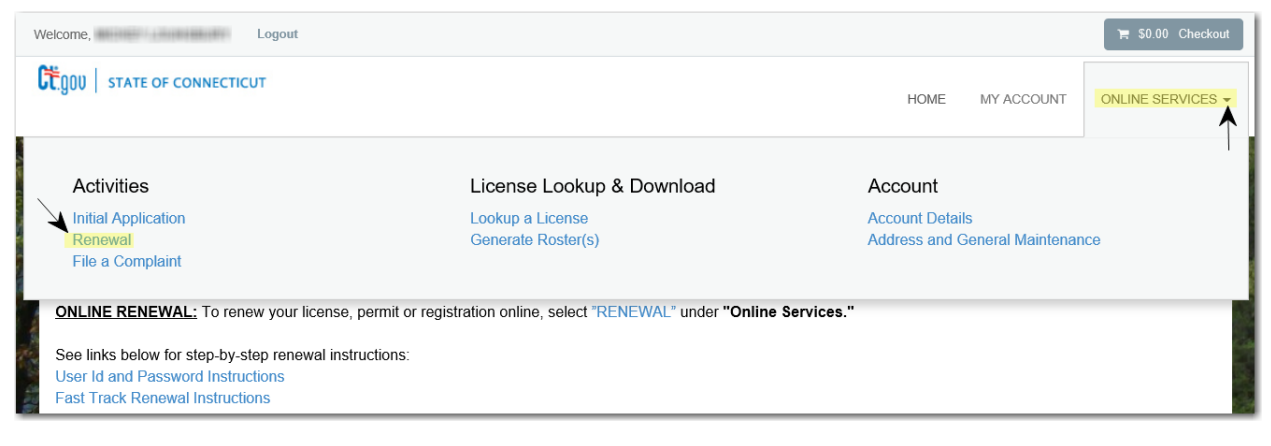

#### **7). Select the license, permit or registration you wish to renew and click "Start"**

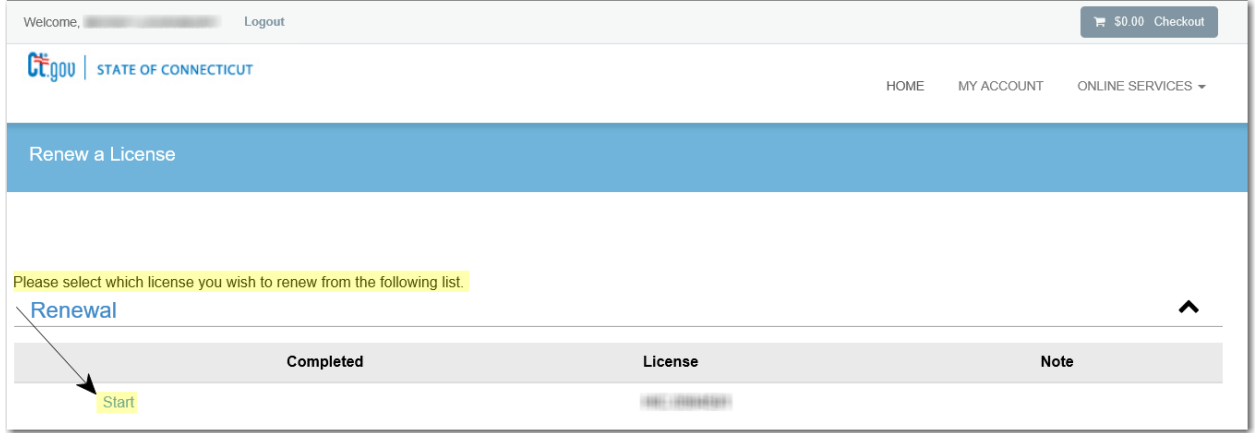

### **8). Make any address changes and complete the question(s). Click "Next" after each section to continue to the next page**

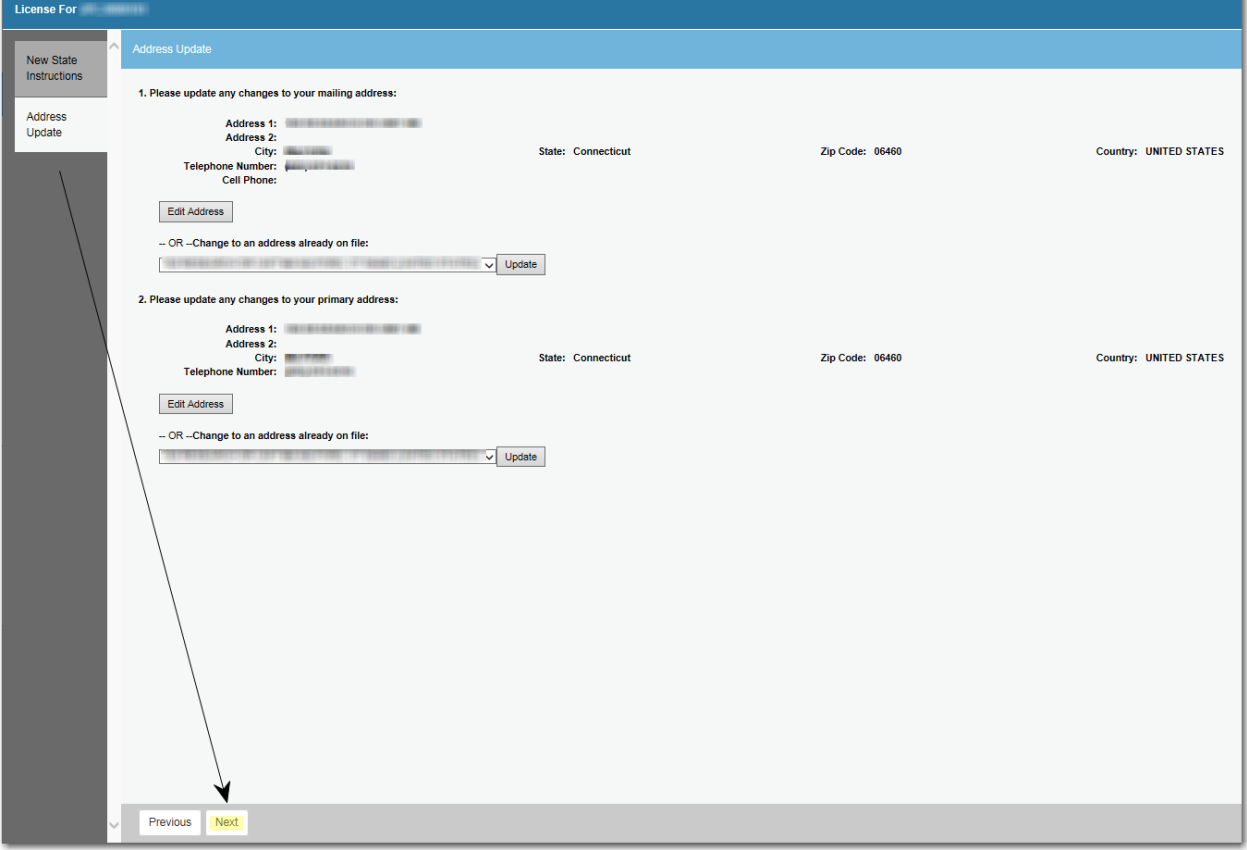

**9). Once you have completed all sections, review the information and click "Add to Invoice" for the renewal fee to be added to the invoice for payment**

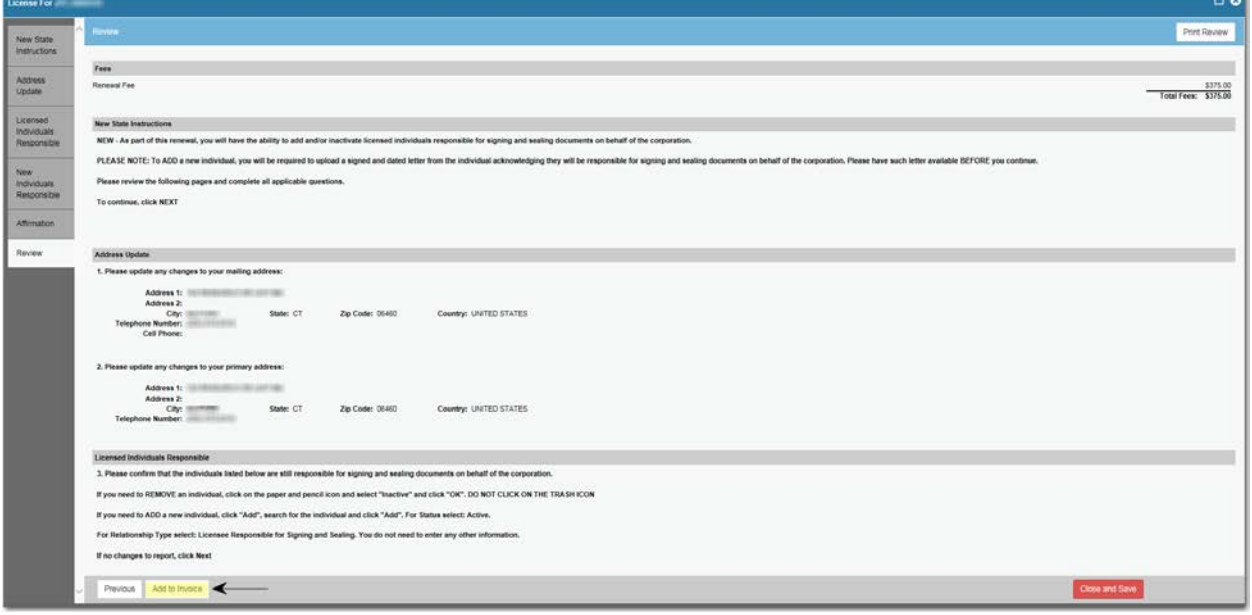

**10). The next screen will confirm you have added the item successfully and you may now click "Pay Invoice" to pay for the renewal.**

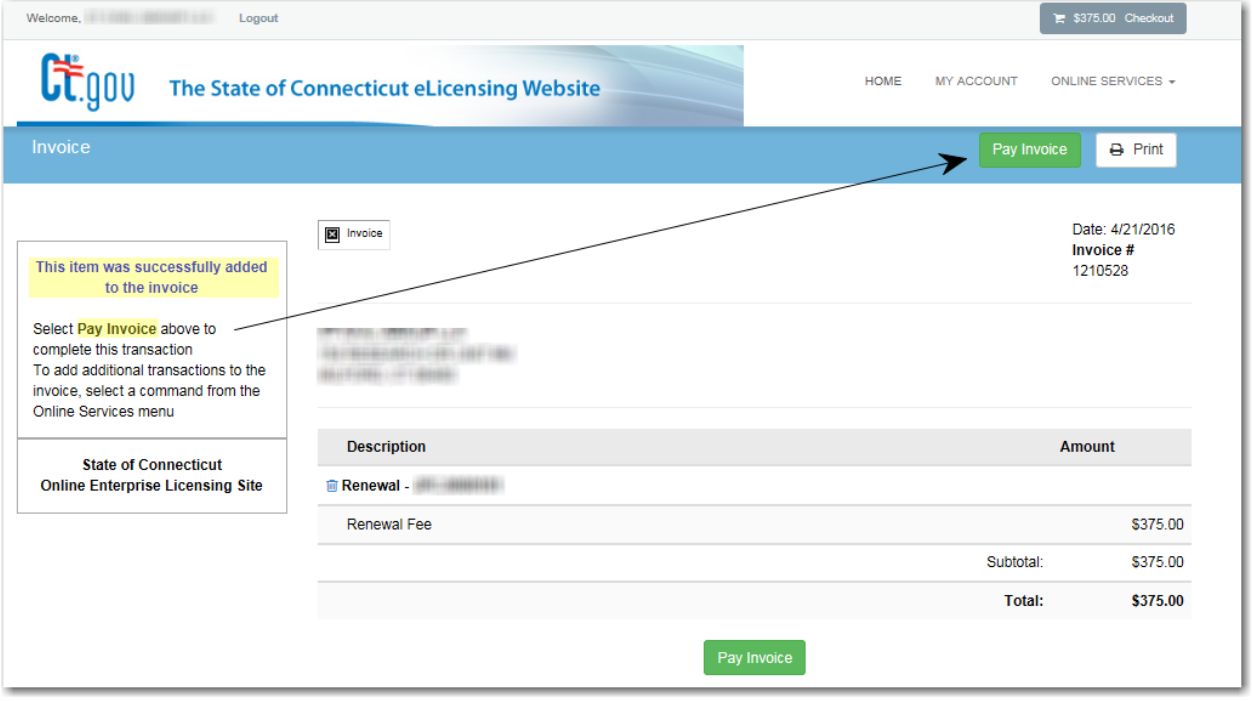

**11). Enter the Credit Card or Check Draft (eCheck) information, name, address, telephone number and email address and click "Submit Payment"**

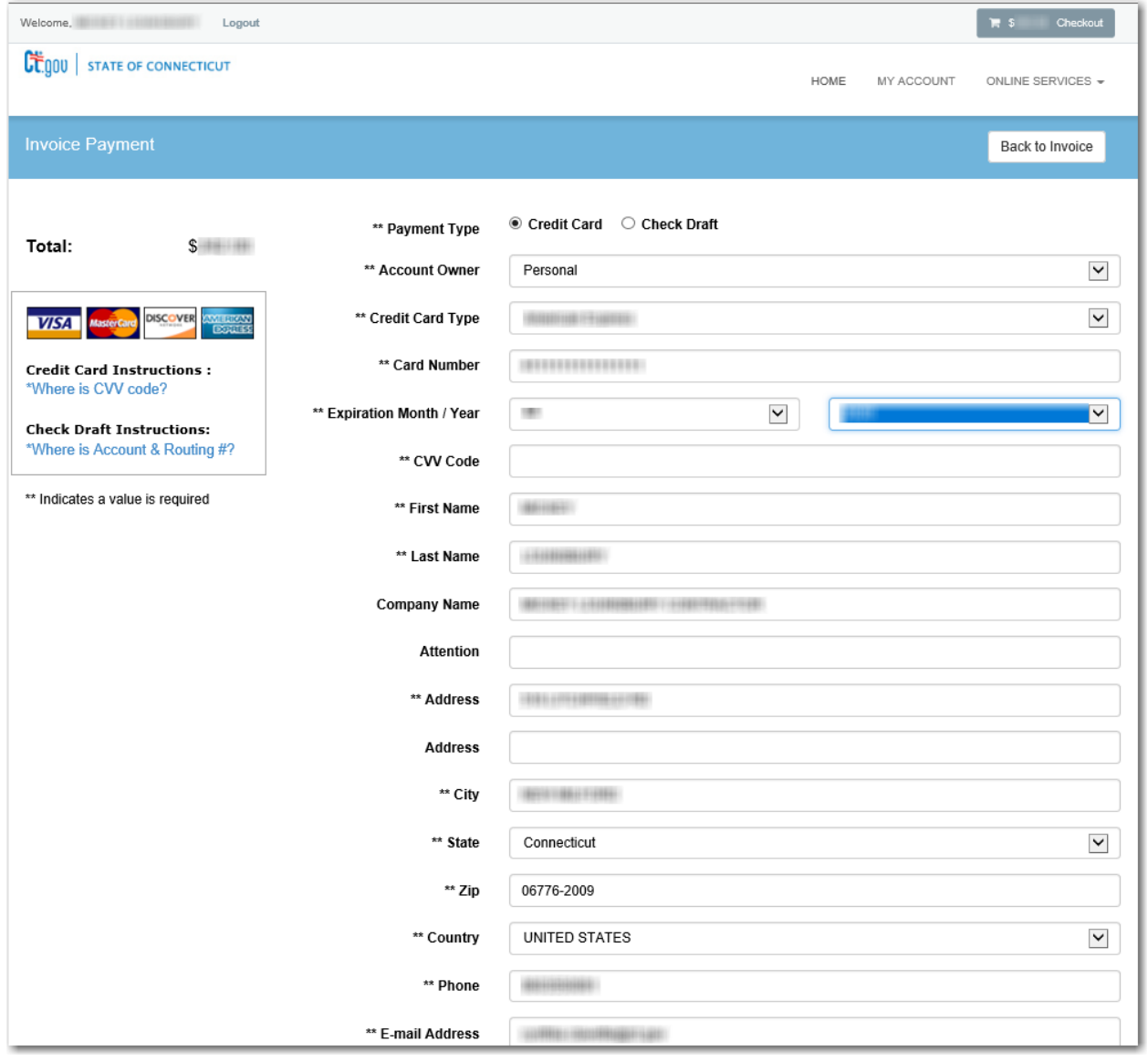

#### **12). Once the transaction is complete, you will receive an "Approved" message. Click "Print Receipt" for your records**

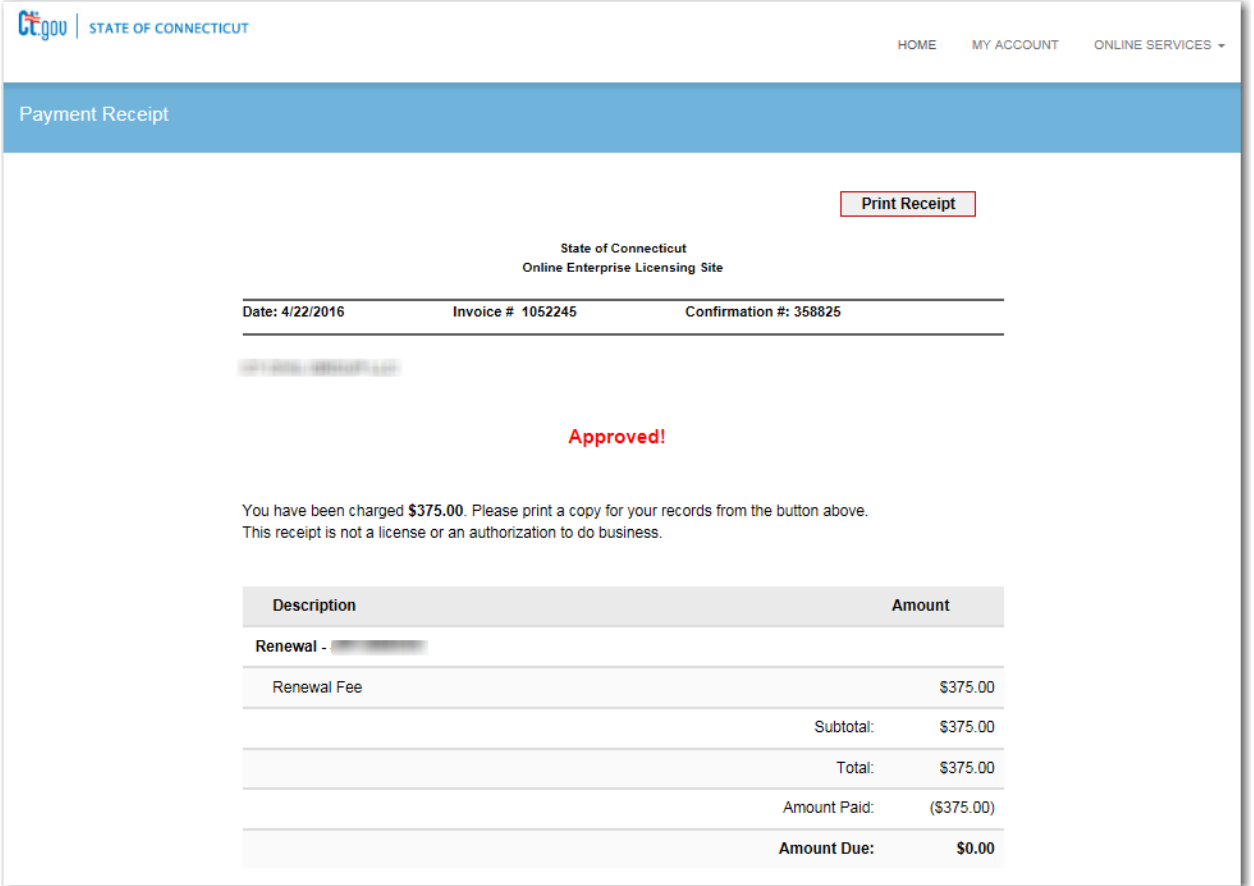

## **13). In addition to the receipt, an email confirmation will be sent confirming your payment**

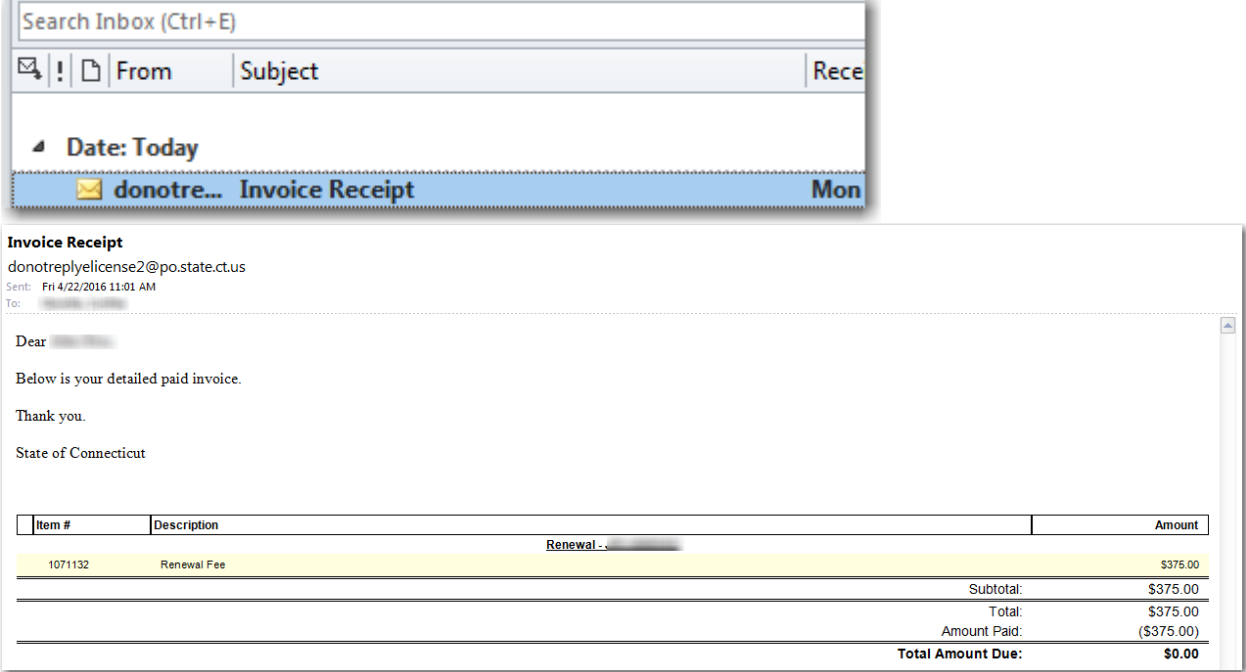